# E-Mail-Konto in Microsoft Outlook 2007 einrichten (POP3)

*Für Microsoft Outlook 2007*

### Schritt 1

Öffnen Sie Microsoft Outlook 2007.

### Schritt 2

Klicken Sie in der oberen Menüleiste auf **Extras > Kontoeinstellungen...**.

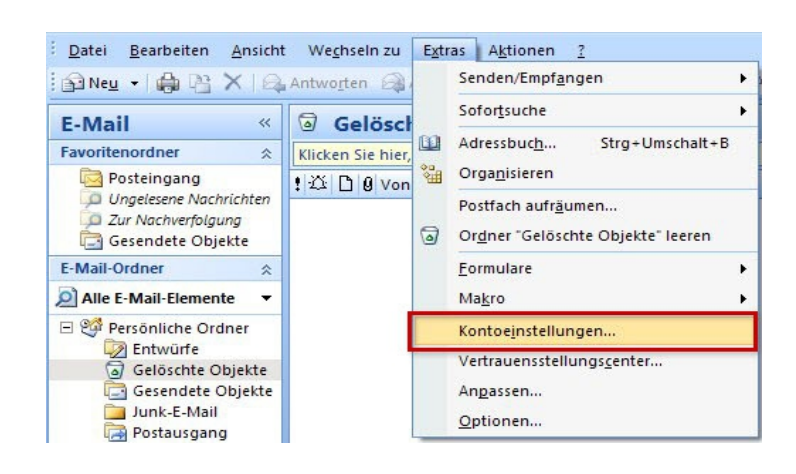

### Schritt 3

Im nun folgenden Fenster klicken Sie den Button **Neu** an.

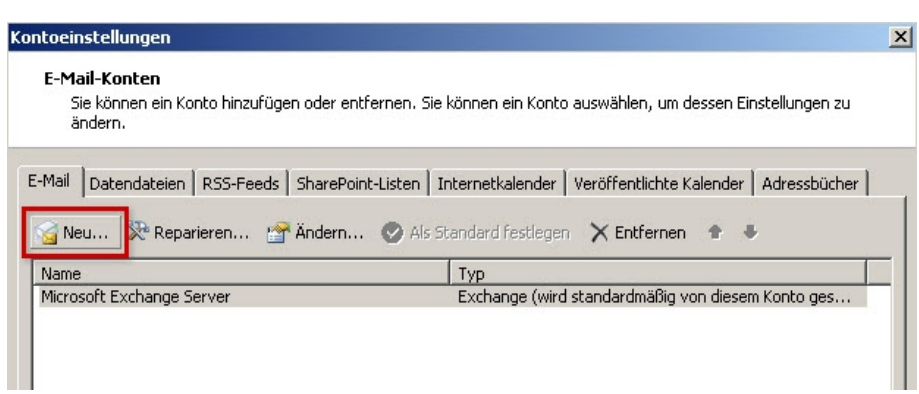

### Schritt 4

Wählen Sie nun **Microsoft Exchange, POP3, IMAP oder HTTP** aus und klicken Sie auf**Weiter**.

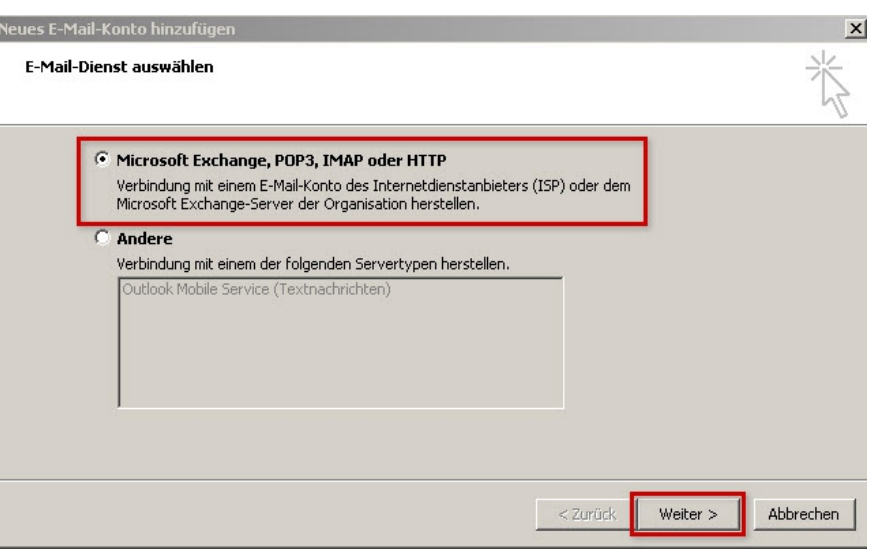

### Schritt 5

Setzen Sie ein Häkchen bei **Servereinstellungen oder zusätzliche Servertypen manuell konfigurieren**  und klicken auf **Weiter**.

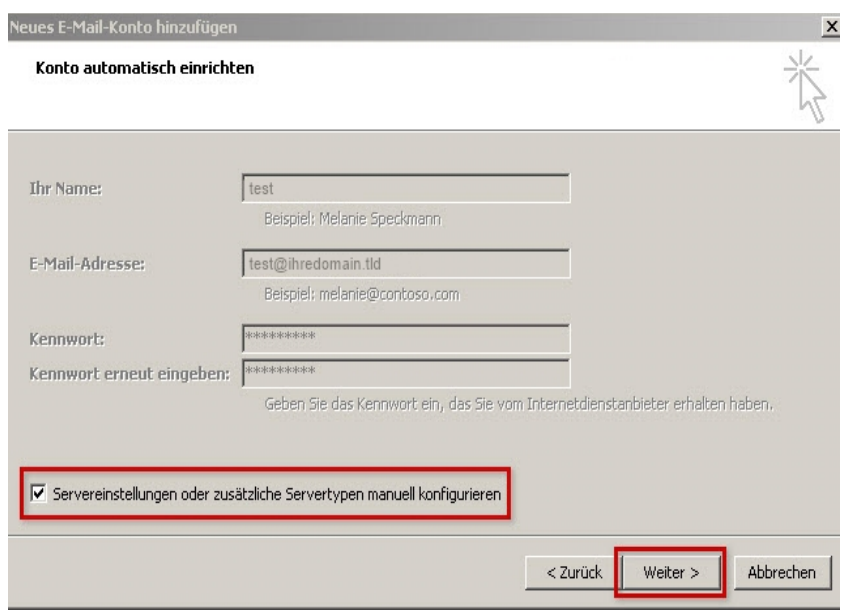

## Schritt 6

Wählen Sie im nächsten Fenster **Internet-E-Mail** aus und klicken auf **Weiter**.

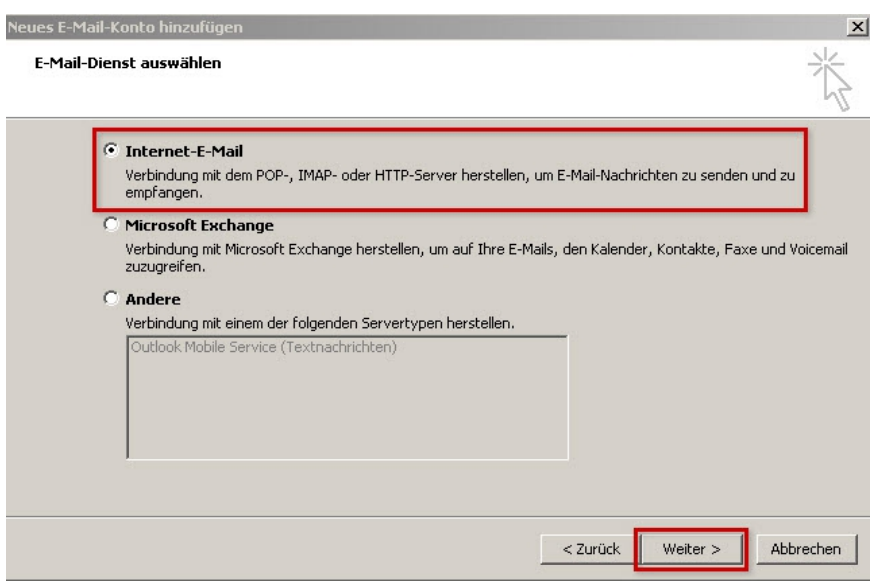

### Schritt 7

Tragen Sie **Benutzer-**, **Server-** und **Anmeldeinformationen** ein (A).

Warum ist die Einstellung von **IMAP** oder **POP3** so wichtig? Wenn Sie von unterwegs E-Mails lesen und empfangen wollen, richten Sie den Kontotyp IMAP ein. Verwalten Sie Ihre E-Mails nur auf Ihrem PC, ist POP3 die richtige Wahl.

Um auch das Versenden von E-Mails über dieses neue Konto zu ermöglichen, klicken Sie auf **Weitere Einstellungen...**. (B)

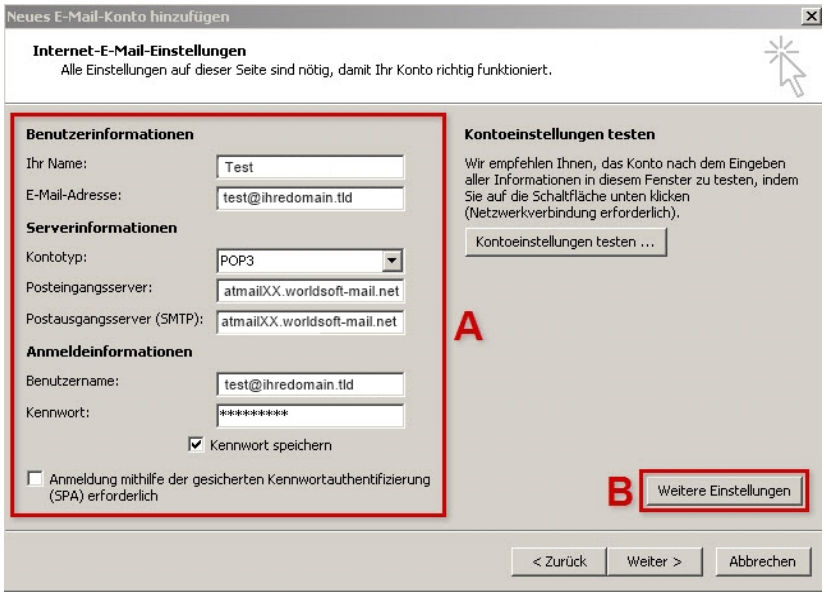

#### Benutzerinformationen

Ihr Name Frei wählbar. Wird als Anzeigename beim E-Mail-Empfänger angezeigt.

E-Mail-Adresse Ihre vollständige Atmail E-Mail-Adresse

Serverinformationen

#### Kontotyp POP3

Posteingangsserver atmailXX.worldsoft-mail.net

Postausgangsserver atmailXX.worldsoft-mail.net

### Anmeldeinformationen

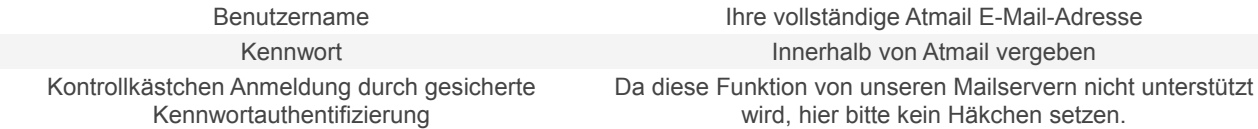

#### Schritt 8

Klicken Sie auf **Postausgangsserver**.

Setzen Sie ein Häkchen bei **Der Postausgangsserver (SMTP) erfordert Authentifizierung**.

Wählen Sie den Menüpunkt

**Gleiche Einstellungen wie für Posteingangsserver verwenden**.

### Schritt 9

Aktivieren Sie nun die SSL-Verschlüsselung unter dem Reiter **Erweitert** (A). Setzen Sie ein Häkchen bei **Server erfordert eine verschlüsselte Verbindung (SSL)** (B). Der korrekte Server-Port 995 wird automatisch hinterlegt. Wählen Sie für den SMTP-Verbindungstyp**Automatisch** (C) und ändern Sie bei **Postausgangsserver (SMTP)** den Port auf **587**.

Schließen Sie den Vorgang mit **OK** ab.

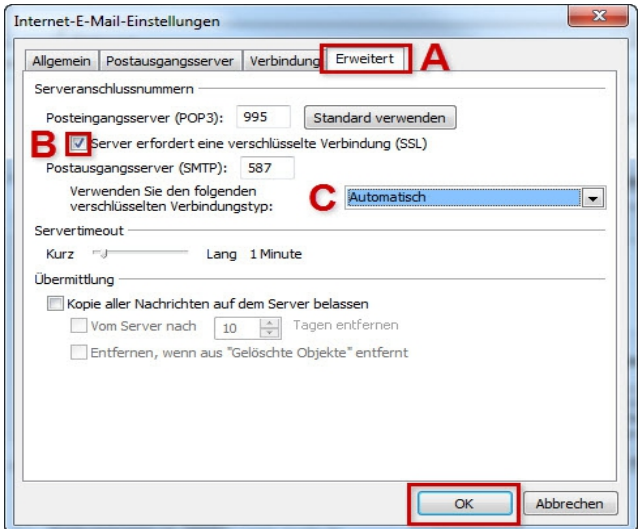

#### **Bitte beachten Sie:**

Der Port **587** und die Einstellung **Automatisch** funktionieren nicht? Geben Sie stattdessen bei

**Postausgangsserver (SMTP)** den Port **465** ein und wählen Sie den Verbindungstyp **SSL**.

### Schritt 10

.

Es erscheint das vorangegangene Fenster.

Klicken Sie hier auf **Weiter > Fertigstellen**

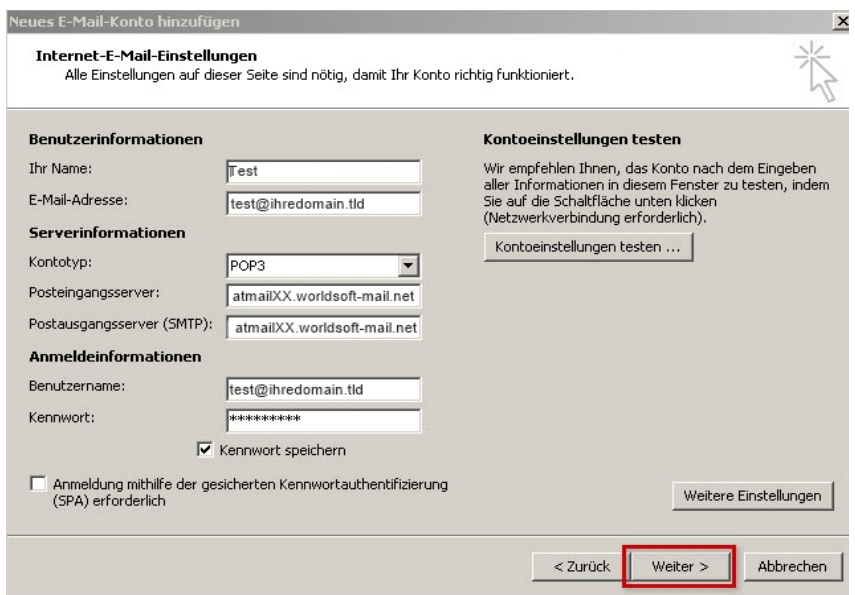

Das E-Mail-Konto ist fertig eingerichtet.